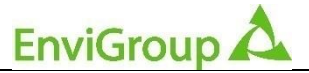

**komplexní řešení podnikové ekologie a EMS**

**Ing. Zdeněk Fildán Envi Group s.r.o. Příčná 2186, 347 01 Tachov**

**tel. 606 638 325 email: info@envigroup.cz www.envigroup.cz**

**Seminář**

# **ISPOP 2022: Ohlašování IRZ**

# **lektor: Ing. Zdeněk Fildán, EnviGroup**

# **listopad 2022**

# **Změna přihlašování do systémů CRŽP, ISPOP, SEPNO a HNVO!**

Z legislativních důvodů z oblasti kybernetické bezpečnosti musí být pro přihlášení vyplněn druhý faktor. To znamená, že při přihlášení budete vyzváni k opsání číselného kódu, který Vám přijde do SMS, případně emailovou zprávou.

Přihlašovaní druhým faktorem je zapnuto **od 31.10.2022**. Zkontrolujte si své údaje pro druhý faktor ve svém profilu v systému CRŽP [\(www.crzp.cz\)](http://www.crzp.cz/). Svůj profil naleznete v pravém horním rohu po kliknutí na své uživatelské jméno. Ve svém profilu v sekci "Údaje pro dvoufaktorové ověření" si můžete preferovanou metodu zkontrolovat a případně upravit tlačítkem "Upravit profil".

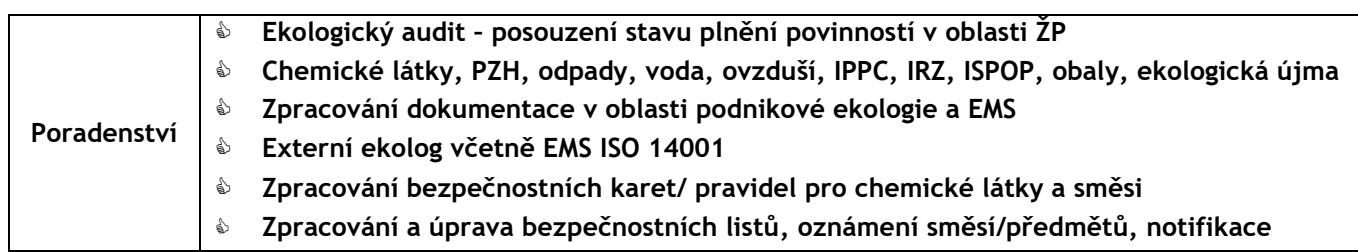

**Bezplatný pravidelný servis o změnách v oblasti podnikové ekologie a legislativy ŽP: stačí registrace na** 

**www.envigroup.cz** 

# **1. ISPOP – ohlašovací portál** [www.ISPOP.cz](http://www.ispop.cz/)

Integrovaný systém plnění ohlašovacích povinností v oblasti životního prostředí (dále jen "ISPOP") zajišťuje *příjem* vybraných hlášení v oblasti životního prostředí v elektronické podobě, jejich zpracování a automatizované kontroly a *přenos hlášení příslušným institucím* veřejné správy (ORP, KÚ, ČIŽP apod.).

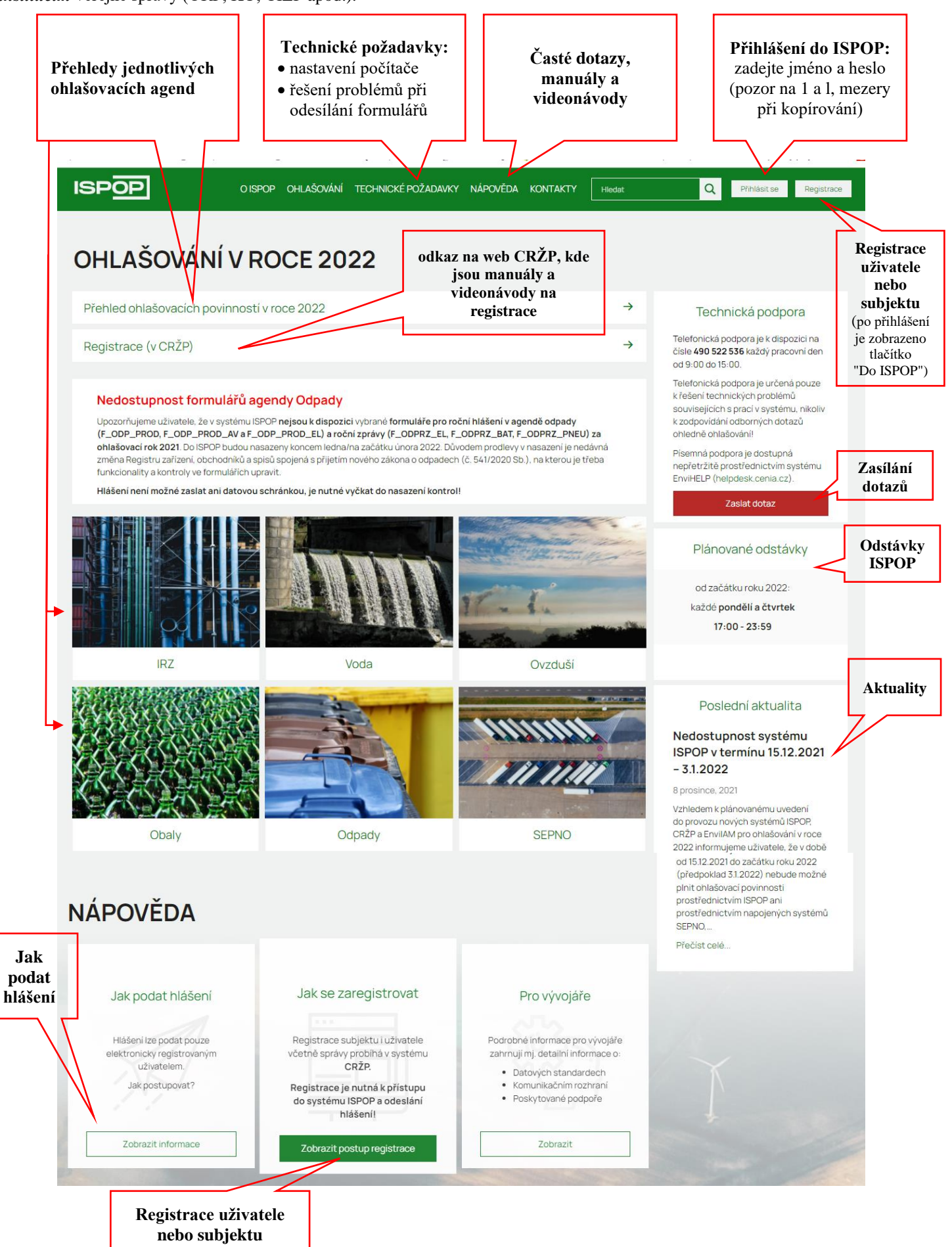

# **2. Přehled hlavních ohlašovacích povinností v běžné praxi**

Podmínky pro vznik jednotlivých ohlašovacích povinností jsou vždy uvedené v jednotlivých zákonech. V následující tabulce je uveden přehled nejčastějších hlášení:

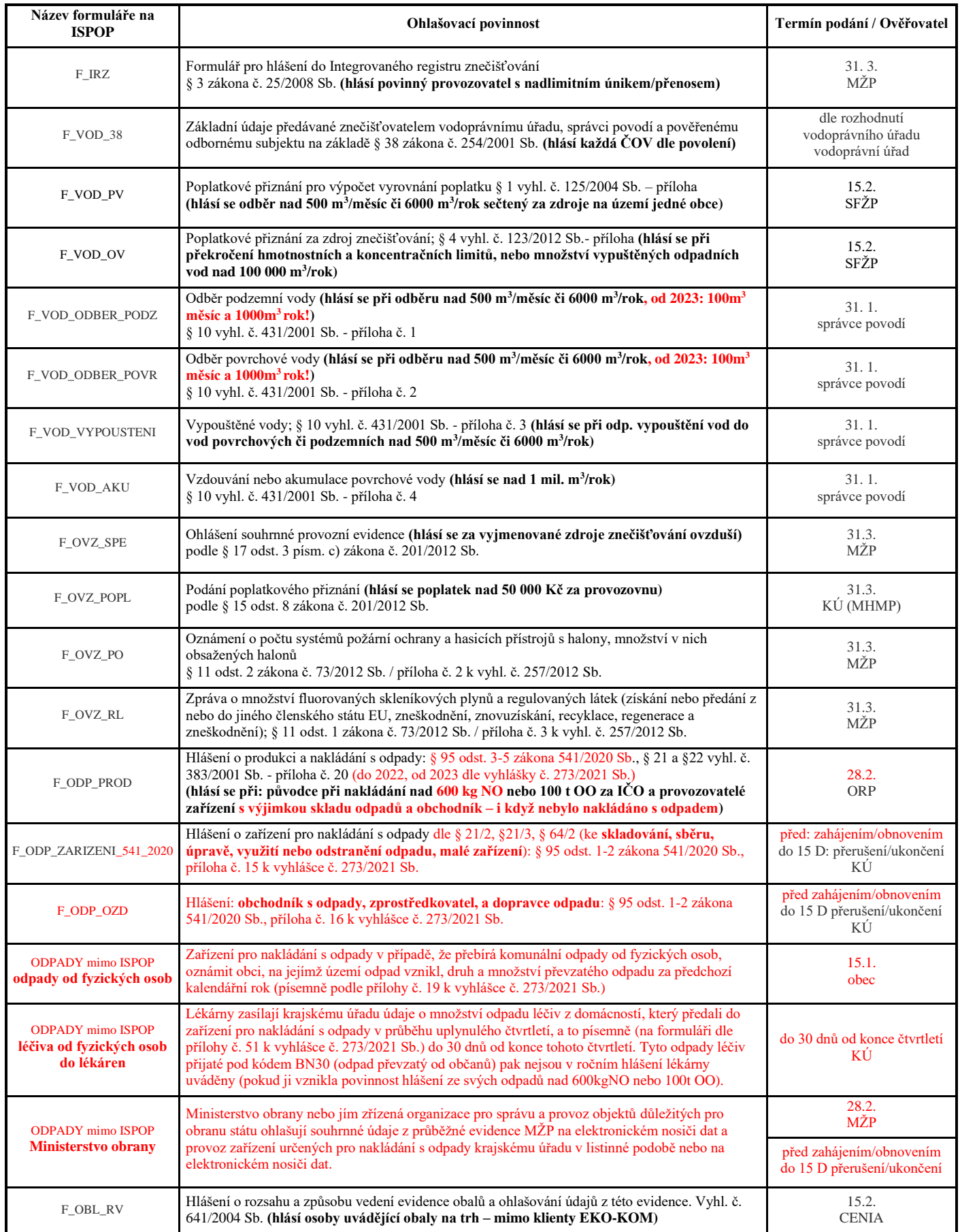

# **3. Postup pro podání hlášení do ISPOP**

# **Změny od 2022 – ISPOP bez PDF formulářů**

### **Nové ohlašovací nástroje ISPOP:**

Od 2022 došlo k přechodu z původního systému využívajícího formuláře PDF na novou verzi tzv. webových (HTML) formulářů.

U vyplnění formulářových listů byla snaha zachovat současný stav především po stránce vizuální, zcela se ale mění způsob práce s celým dokumentem, kdy je ucelený soubor s jednotlivými stránkami nahrazen aplikací, která zobrazuje v otevřeném okně vždy pouze aktuálně vyplňovanou stránku.

Významnou změnou je rozdělení původního jednotného systému ISPOP, zahrnujícího správu uživatelů a subjektů vč. provozoven (OVZ, IRZ) a míst nakládání s vodami, na dva samostatné systémy – ohlašovací systém ISPOP a Centrální registr ŽP (CRŽP) obsluhující zmíněnou správu uživatelů, provozoven atd. **Do systému byla migrována hlášení za rok 2018 a novější. Starší hlášení již nebudou ohlašovatelům dostupná.**

### **Seznámení s novým systémem pro ohlašování – ISPOP:**

Zpracování všech hlášení probíhá pomocí webových formulářů. "Nový" ISPOP obsahuje (po přihlášení) záložku pro vyplnění formuláře, zobrazení podaných hlášení a záložku propojení do CRŽP:

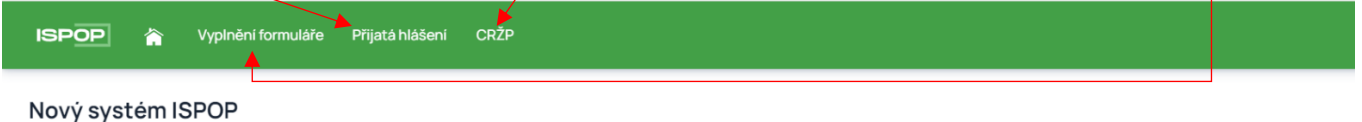

Nový systém ISPOP slouží pouze k podání hlášení, registrace a správa uživatele, subjektu, zmocnění, provozoven včetně registru OZO se realizují v systému CRŽP.

### **Informace o Centrálním registru ŽP [\(https://crzp.mzp.cz/portal\)](https://crzp.mzp.cz/portal):**

V Centrálním registru životního prostředí jsou dostupné primárně funkcionality registrů subjektů, uživatelů, zmocnění a rolí. CRŽP dále zabezpečuje evidenci Provozoven OVZ, Provozoven IRZ, obsahuje informace o Místech užívání vody, k dispozici je Registr OZO, který obsahuje přehled výrobců kotlů a přehled odborně způsobilých osob (OZO). Jednou z novinek je funkcionalita EU Registr průmyslových míst.

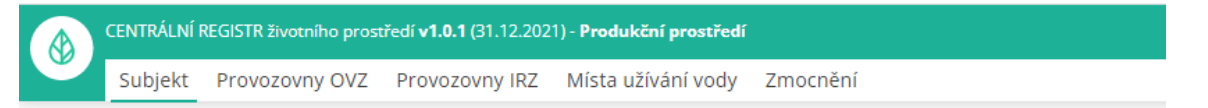

## **1. Registrace uživatele/subjektu (v CRŽP), přihlášení (v CRŽP i ISPOP)**

Podmínkou pro plnění ohlašovací povinnosti do ISPOP je předchozí registrace uživatele a subjektu. Registrace probíhá prostřednictvím web[u CRŽP.](https://crzp.mzp.cz/portal) Po registraci je možné se přihlásit a pracovat s ISPOP.

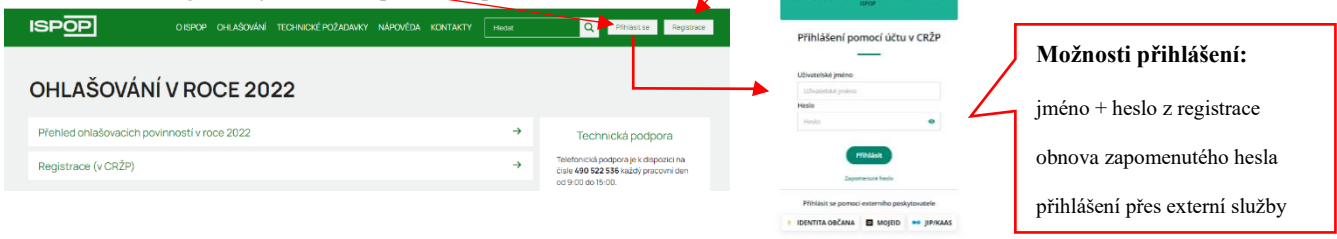

## **2. Registrace provozovny (v CRŽP)**

Pro splnění některých ohlašovacích povinností je podmínkou registrace provozovny. Jedná se o agendy **Ovzduší** a **IRZ**.

Provozovny spojené s agendou **Odpadů** (původcovské provozovny) se neregistrují. V případě že má původce více provozoven, zasílá subjekt příslušný počet hlášení F\_ODP\_PROD za každou provozovnu zvlášť. Zařízení k nakládání s odpady se neregistrují, pouze se ohlašuje zahájení/ukončení/přerušení provozu formulářem F\_ODP\_ZARIZENI.

S agendou **Vod** (ohlašování: Odběr povrchové vody, Odběr podzemní vody, Vypouštěné vody, Vzdouvání nebo akumulace povrchové vody) jsou spojená místa užívaní vody (MUV). Tato místa zakládá příslušný podniku povodí do CRŽP na základě povolení k nakládání s vodami.

### **3. Vyplnění hlášení (v ISPOP)**

Hlášení musí být vyplněno elektronicky a v platném datovém standardu, který je každoročně aktualizován. Hlášení je možné vytvořit s využitím HTML formulářů, které jsou dostupné pro jednotlivé ohlašovací povinnosti. Formuláře jsou k dispozici po přihlášení všem registrovaným uživatelům v účtu ISPOP. Další možností je vytvořit hlášení pomocí vlastního softwarového nástroje.

V případě, že hlášení není v platném datovém standardu (jiný datový formát, sken, listinné hlášení, excel apod.), není systémem po přijetí zpracováno a ohlašovací povinnost není splněna. Uživatel je upozorněn, že hlášení je nezpracovatelné.

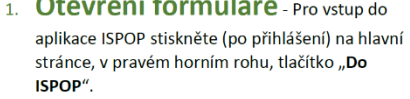

2. Webový formulář lze otevřít po vstupu do aplikace ISPOP v sekci "Vyplnění formuláře" → Pro vyplnění nového formuláře zvolte možnost "Vyplnění hlášení", pro otevření a úpravy rozpracovaného a uloženého hlášení (konceptu) zvolte možnost "Koncepty".

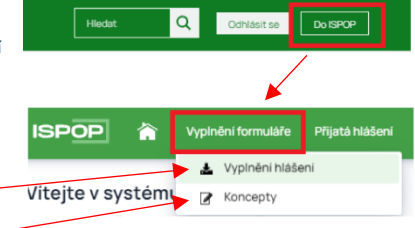

### Funkční tlačítka formulářů

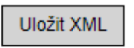

Uložit XML - v jakékoliv fázi vyplňování si uživatel může pomocí tohoto tlačítka uložit a stáhnout do PC nebo na jiný nosič xml podobu vyplněných dat (např. v případě, že hlášení nedokončil, nemusí příště zadávat veškeré údaje znovu).

Načíst XML

Načíst XML - toto tlačítko umožňuje uživateli nahrát xml soubor hlášení uložený v PC nebo na jiném nosiči do formuláře (např. uživatel si rozpracované hlášení uložil v podobě xml a po návratu k formuláři si tímto tlačítkem může již zadané

údaje nahrát do webového formuláře a pokračovat v editaci hlášení).

Uložit koncept - uživatel si může kdykoliv svůj rozpracovaný formulář uložit do Uložit koncept systému ISPOP jako koncept a vrátit se k němu později. Po stisknutí tlačítka "Uložit koncept" se otevře okno pro zadání názvu konceptu a po uložení je daný dokument k nalezení v ISPOP pod kartou "Vyplnění formuláře".

Navigace - formulář F\_ODP\_PROD obsahuje kvůli své

struktuře pomocný atribut v podobě navigace. V navigaci lze vybrat oddíl, do kterého se uživatel potřebuje přesunout (stačí na daný oddíl kliknout a formulář se k němu přesune). Po otevření navigace lze po stisknutí tlačítka plus "+" rozbalit detailnější přehled obsahu daného oddílu a přesunutou se ke konkrétnímu údaji. Tlačítko pro otevření navigace je ukotveno v pravém rohu formuláře a pohybuje se s pohybem po formuláři.

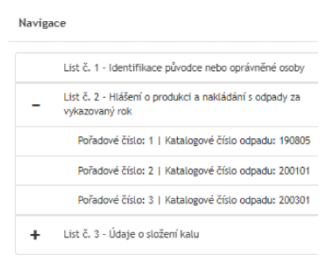

On-line kontrola

 $\equiv$ 

On-line kontrola - tlačítko slouží uživateli ke kontrole ohlašovaných údajů. Online kontrola probíhá také v případě, že ohlašovatel po vyplnění hlášení zvolí přímo možnost "Odeslat". V případě, že ve formuláři nebyla vyplněna všechna povinná pole, nebo byla vyplněna chybně, objeví se upozornění o chybném vyplnění. V případě, že jsou vybrané položky ve formuláři v pořádku, proběhne automaticky další kontrola na správnost zadaných údajů a výsledek se zobrazí v okně. Pokud hlášení obsahuje tzv. validační chyby, nelze jej do ISPOP odeslat, dokud

schránky".

nebudou tyto chyby opraveny. Odeslat - pro odeslání hlášení přímo z vyplňovaného formuláře slouží tlačítko Odeslat "Odeslat". Po jeho stisknutí se nejprve provede on-line kontrola a v případě, že hlášení neobsahuje validační chyby, které zabraňují odeslání, může uživatel zvolit způsob, kterým hlášení do ISPOP zašle – buď přímo pomocí tlačítka "Odeslat do ISPOP", nebo "Odeslat do datové

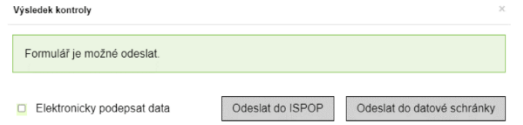

Po odeslání jedním z těchto způsobů se na obrazovce objeví potvrzení o úspěšném odeslání a číslo dokumentu, které bylo zaslanému hlášení přiděleno. Po potvrzení se informace o odeslání a číslo dokumentu zobrazí také přímo ve formuláři. Číslo dokumentu si poznameneite pro případ problémů.

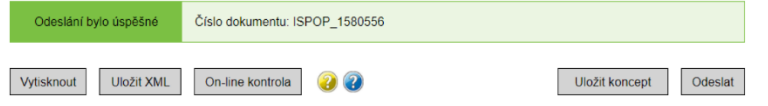

Vytisknout

Vytisknout - tlačítko slouží pro vygenerování tiskopisu formuláře ve zjednodušené podobě (černobílá kopie bez funkčních tlačítek), který si poté uživatel může uložit v PC, popř. na jiném nosiči.

#### Nápovědy

nápovědy.

Bublinové nápovědy – krátké nápovědy se O Ano zobrazí při najetí kurzorem/vstupem do daného pole.

 $\circ$  Ne PID (IPPC kód zařízení) - Identifikace zařízení v informačním systému<br>Integrované prevence Ministerstva životního prostředí - identifikátor zařízení<br>ve formátu 12-místného kódu složený z velkých písmen a čísel. PID (IPPC kód zařízení) Nápověda - PID (IPPC kód zařízení) Žlutý otazník - po stisknutí žlutého otazníku .<br>PID (IPPC kód zařízení) - Identifikace zaříz<br>informačním systému integrované prevenc  $\mathsf{C}$ File (Prec Kouzainem File proposante parameter and informačním systému integrované prevence<br>Ministerstva životního prostředí - identifikátor<br>zařízení ve formátu 12-mistného kódu složený z<br>velkých písmen a čísel. IPPC kód z  $\left( \mathbf{i} \right)$ se otevře dialogové okno s textem

Modrý otazník - otevírá objekt znalostní báze aplikaci **EnviHELP**  $\mathbf{v}$ (http://helpdesk.cenia.cz) na nové kartě v prohlížeči.

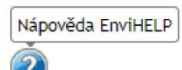

# **Automatické uložení rozpracovaného formuláře:**

Po delší době nečinnosti se spojení s ISPOP ukončí a rozpracovaný formulář se automaticky uloží do konceptů:

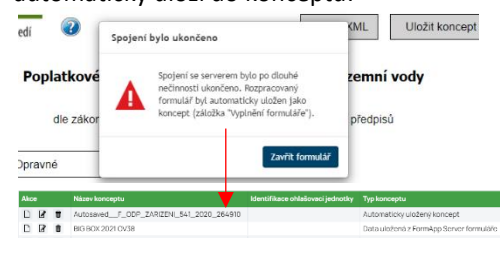

### **Pozor na počet uložených konceptů!**

U každého subjektu systém hlídá počet uložených konceptů. Pokud je překročen počet konceptů, zobrazí se následující hláška:

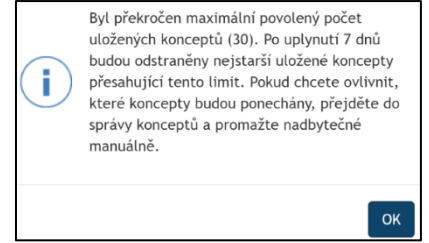

### **4. Podání hlášení (v ISPOP)**

Hlášení určeno pro ORP (název)

Ohlášení prostřednictvím systému ISPOP znamená odeslání hlášení online z formuláře, přes webové služby nebo datovou schránkou ISPOP. Jinými komunikačními kanály nelze hlášení zaslat.

- Odeslat online z ohlašovacího formuláře: přes stisk tlačítka "*Odeslat on-line do ISPOP*" na konci každého HTML formuláře; nebo
- Webová služba: přes vlastní software napojený na webové služby ISPOP (např. EVI8, ENVITA)); nebo
- Datová schránka "ISPOP (Ministerstvo životního prostředí)", ID: **uednwmb**, a to buď přímo přes systém datových schránek nebo použitím tlačítka "*Odeslat do datové schránky*" na konci každého HTML formuláře.

Před každým podáním hlášení v systému ISPOP je automaticky systémem provedena kontrola. Hlášení je možné odeslat až poté co kontrola úspěšně proběhne. Pokud je hlášení podáno přes webovou službu nebo datovou schránku je nutné si kontrolu datového standardu provést manuálně. Hlášení je podáno korektně v případě, že si ho ohlašovatel může zpětně zobrazit v "Přehledu doručených hlášení". Hlášení by mělo být v tomto přehledu dostupné do 30 minut od odeslání.

Odeslání formuláře - Po otevření hlášení a vyplnění všech povinných polí je možné pomocí tlačítka "On-line kontrola" na konci formuláře zkontrolovat jejich správnost. On-line kontrola probíhá také v případě, že ohlašovatel po vyplnění hlášení zvolí přímo možnost "Odeslat". V případě, že ve formuláři nebyla vyplněna všechna povinná pole, nebo byla vyplněna chybně, objeví se upozornění o chybném vyplnění.

V některých případech Vás formulář upozorní již v průběhu vyplňování (např. zadaný text neodpovídá požadovanému formátu apod.), bez vyvolané on-line kontroly. Charakter chyby lze zijstit posuputím kurzoru do pole, které je ve formuláři zvýrazněno jako chybné. čímž se zobrazí detailní informace

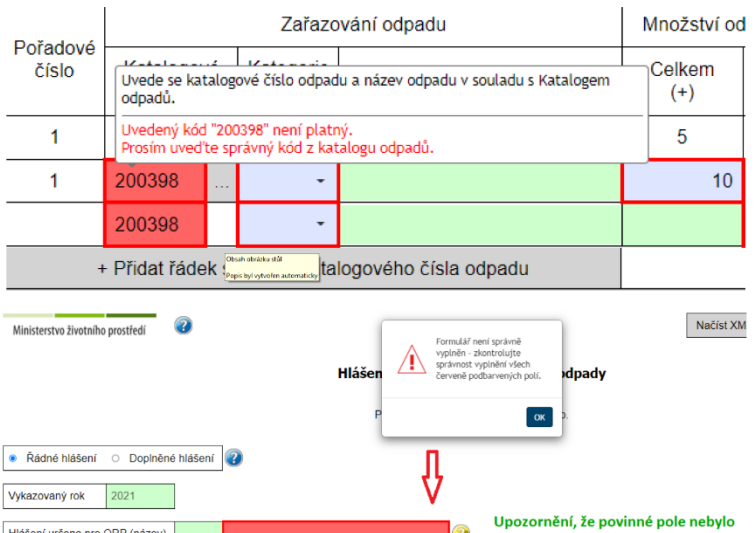

V případě, že jsou vybrané položky ve formuláři v pořádku, proběhne další kontrola na správnost zadaných údajů a výsledek se zobrazí v okně. Pokud hlášení obsahuje tzv. validační chyby, nelze jej do ISPOP odeslat, dokud nebudou tyto chyby opraveny.

 $\mathbf{z}$ 

vyplněno

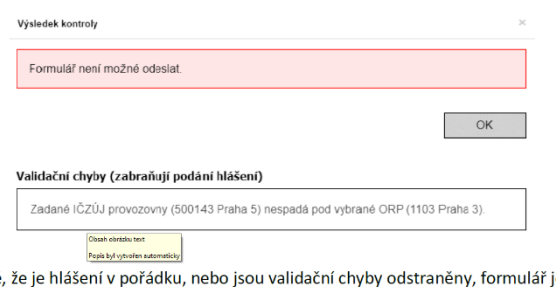

V případě ie možné odeslat do ISPOP. Pokud byla online kontrola vyvolána pomocí tlačítka "On-line kontrola", je třeba potvrdit výsledek kontroly (tlačítko "OK") a poté ve formuláři zvolit "Odeslat"

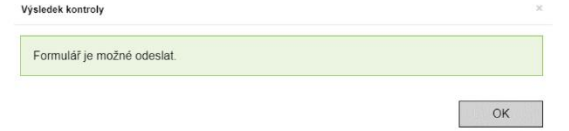

Pokud je online kontrola výsledem volby "Odeslat", dialogové okno Vám nabízí 2 možnosti odeslání: "Odeslat do ISPOP" nebo "Odeslat do datové schránky". V případě zaslání do datové schránky je uživatel vyzván k zadání přístupových údajů do vlastní datové schránky.

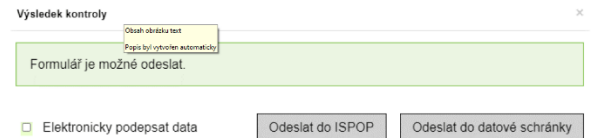

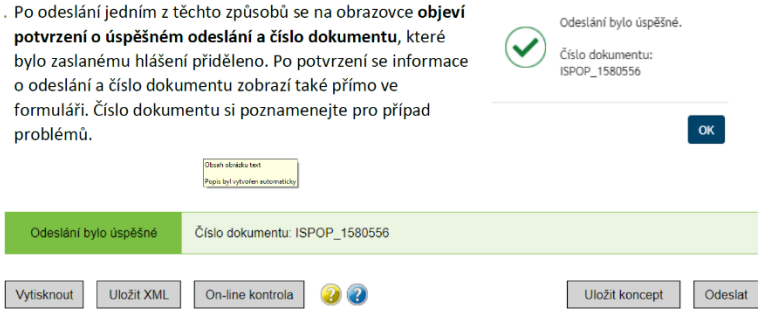

. Po odeslání formuláře naleznete své hlášení v ISPOP, v sekci "**Přijatá hlášení" → "Přehled** doručených hlášení".

# **5. Kontrola hlášení ze strany státní správy**

Ověření podaného hlášení v ISPOP provádí Ověřovatel (např. KÚ, ORP, SFŽP…).

První unikátní hlášení, které je do ISPOP podáno je tzv. řádné hlášení. Po úspěšném podání hlášení se hlášení nachází ve stavu "Čeká na ověření", ve kterém zůstává, dokud jej příslušný úřad neověří – až pak se hlášení dostane do stavu "Ověřeno".

Pokud hlášení vykazuje chyby, Ověřovatel může vyzvat Ohlašovatele k podání tzv. doplněného, resp. dodatečného/opravného hlášení. Doplněná/dodatečná/opravná hlášení se podávají tak, že přímo v hlavičce hlášení se doplní evidenční číslo řádného hlášení a ohlásí se všechna data znovu včetně požadovaných změn.

## **6. Kontrola doručených hlášení na Vašem účtu v ISPOP**

# **Ohlašovatel si může provést kontrolu doručených hlášení na svém účtu (záložka "***Přijatá hlášení/Přehled doručených hlášení***"):**

Mohou nastat 2 základní situace:

- hlášení není v přehledu, tzn., že hlášení bylo nezpracovatelné. Ohlašovatel musí zaslat nové správné hlášení (po provedení "*On line kontroly*" s výsledkem → "*Kontrola proběhla v pořádku*.")
- hlášení je v přehledu, tzn., že hlášení bylo přijato a bylo mu přiděleno číslo dokumentu ve tvaru ISPOP\_XXXX.

Pokud je hlášení v přehledu, ve sloupci "Stav" mohou být následující informace o stavu hlášení:

- "Není zpracovatelné" (ale bylo přiděleno na účet subjektu), tzn., že hlášení obsahovalo validační chyby a ohlašovatel musí znovu zaslat nové správné **řádné** hlášení.
- "Přiděleno ověřovateli (čeká na ověření)", tzn., že hlášení je již autorizované a ověřovatel (úřad) má toto hlášení k dispozici ve svém ověřovatelském účtu ISPOP.

### **Hlášení je řádně podáno pouze v případě, že "došlo" ke stavu "***Přiděleno ověřovateli* **(***čeká na ověření***)"!**

# **8. Změny v ohlašovací povinnosti do IRZ – integrovaný registr znečišťování**

Předpisy: § 3 zákona č. 25/2008 Sb., NV 145/2008 Sb., nařízení EP a Rady ES č. 166/2006

Problematiku IRZ řeší nařízení Evropského parlamentu a Rady (ES) č. 166/2006. Toto nařízení doplňuje zákon č. 25/2008 Sb. a nařízení vlády č. 145/2008 Sb.

Povinný provozovatel ohlašuje ministerstvu prostřednictvím integrovaného registru znečišťování údaje o únicích a přenosech znečišťujících látek a přenosech odpadů.

# **Kdo je povinným provozovatelem?**

- a) provozovatel (*provozovatel E-PRTR činností*) uvedený v nařízení EP č. 166/2006 (tj. provozovatel každé provozovny, která vykonává jednu nebo více činností uvedených v příloze I nařízení nad příslušné prahové hodnoty pro kapacitu stanovené v uvedené příloze), nebo
- b) provozovatel (*provozovatel činností z přílohy zákona 25/2008 Sb.*), kterým je podnikající fyzická osoba nebo právnická osoba provozující provozovnu, kterou tvoří jedna nebo více stacionárních technických jednotek provozovaných v jedné lokalitě, v níž je prováděna činnost se stanovenou prahovou hodnotou pro kapacitu uvedená v příloze k zákonu.

# **Co se ohlašuje?**

1. Úniky a přenosy znečišťujících látek podle nařízení EP č. 166/2006, tj.

- úniky jakékoliv znečišťující látky uvedené v příloze II nařízení do ovzduší, vody a půdy, u které byla překročena příslušná prahová hodnota,
- přenosy nebezpečných odpadů překračující 2 tuny za rok nebo ostatních odpadů překračující 2000 tun za rok mimo lokalitu,
- přenosy jakékoliv znečišťující látky uvedené v příloze II nařízení a obsažené v odpadních vodách určených k čištění mimo lokalitu, u které byla překročena prahová hodnota stanovená v příloze II nařízení, sloupci 1b.
- 2. Úniky znečišťujících látek při překročení jejich prahových hodnot podle přílohy č. 1 NV č. 145/2008 Sb. **NOVELA ve 2020!**
- 3. Přenosy znečišťujících látek, při překročení jejich prahových hodnot, v odpadech mimo provozovnu, které vznikají přímo nebo v přímé souvislosti s činností provozovaných zařízení, podle přílohy č. 2 NV č. 145/2008 Sb. **NOVELA ve 2020!**

Provozovatel ohlašuje požadované údaje vždy do 31. března běžného roku za předchozí kalendářní rok. Hlášení do integrovaného registru znečišťování se podává v elektronické podobě prostřednictvím integrovaného systému plnění ohlašovacích povinností v oblasti životního prostředí – přes systém ISPOP [\(www.ispop.cz\)](http://www.ispop.cz/).

Pro lepší pochopení ještě jednou uvádíme, *komu vzniká povinnost ohlašovat údaje do IRZ*:

Povinnost ohlašovat "nadlimitní" úniky/přenosy do IRZ vzniká:

- 1. provozovateli uvedenému v nařízení EU č. 166/2006 (tj. *pokud provozuje E-PRTR činnost*), nebo
- 2. provozovateli, kterým je podnikající fyzická osoba nebo právnická osoba provozující provozovnu, kterou tvoří jedna nebo více stacionárních technických jednotek provozovaných v jedné lokalitě, v níž je prováděna činnost se stanovenou prahovou hodnotou pro kapacitu *uvedená v příloze k zákonu 25/2008 Sb.*

Provozovatel je povinen vést evidenci údajů pro ohlašování v souladu s požadavky čl. 5 nařízení (ES) č. 166/20061) pro úniky a přenosy znečišťujících látek a přenosy odpadů.

Vznik ohlašovací povinnosti je ve vztahu k IRZ vázán na následující předpoklady:

- *Provozovnu* podle čl. 2 odst. 4 nařízení o E-PRTR se "provozovnou" rozumí "*jedno nebo více zařízení ve stejné lokalitě, které provozuje stejná fyzická nebo právnická osoba*". Zákon č. 25/2008 Sb. doplňuje, že provozovnu "tvoří jedna nebo více *stacionárních technických jednotek* provozovaných v jedné lokalitě" (§ 3 odst. 2).
- Provozovatele, který provozovnu provozuje (fyzická nebo právnická osoba) viz výše.
- Zařízení stacionární technické jednotky (a související činnosti) provozované v provozovně.
- Lokalitu čl. 2 odst. 5 nařízení o E-PRTR definuje pojem "lokalita" jako "zeměpisné umístění provozovny".
- *Úniky znečišťujících látek*, *přenosy znečišťujících látek* nebo *přenosy odpadů*, které vznikají v provozovně nebo jsou přenášeny mimo provozovnu.
- *Překročení ohlašovací prahu*. Ohlašovací prahy pro látky a odpady jsou určeny výše uvedenými právními předpisy a představují množství látky (odpadu) za ohlašovací rok, jehož překročením vzniká ohlašovací povinnost. Ohlašovací povinnost vzniká *pouze při překročení* ohlašovacího prahu.

Přenosem mimo lokalitu se rozumí přesun odpadů určených k využití nebo odstranění a znečišťujících látek v odpadních vodách určených k vyčištění mimo hranice provozovny.

Odpad, který musí provozovatel sledovat pro účely IRZ je odpad vznikající přímo nebo v přímé souvislosti s činností provozovaných zařízení. Odpady, které nevznikají přímo nebo v přímé souvislosti s činností provozovaných zařízení není nutné z hlediska plnění ohlašovací povinnosti do IRZ sledovat (ani z hlediska složení) a případně započítávat do množství odpadu, které bude porovnáváno s ohlašovacím prahem.

# Zjistěte si v následujícím schématu, zda musíte vyplnit formulář F IRZ.

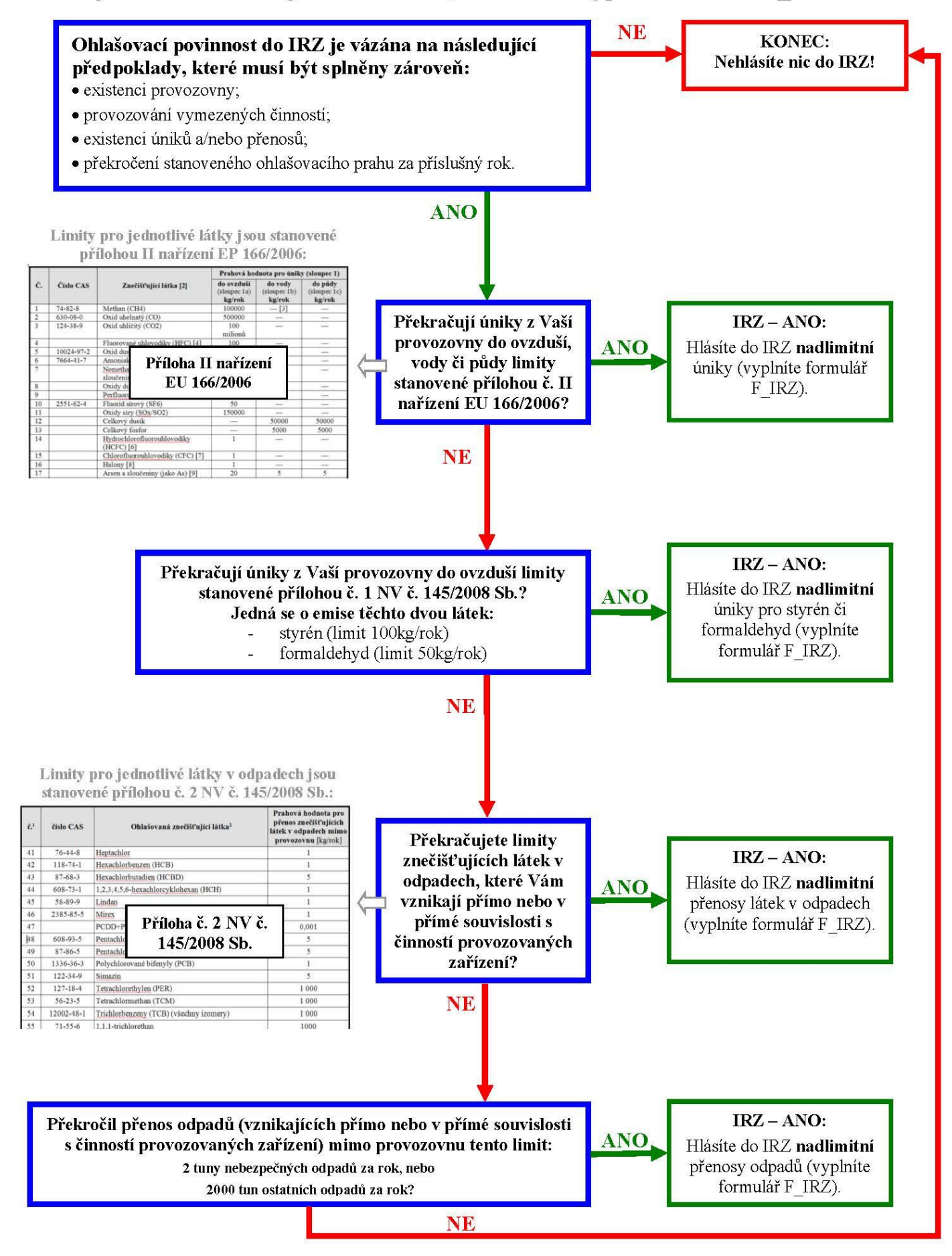

# **Činnosti IRZ a E-PRTR**

Jedním ze specifik IRZ je, že v sobě zahrnuje provozovny, které provozují **jednu nebo více činností z E-PRTR** (tj. z přílohy I nařízení Evropského parlamentu a Rady (ES) č. 166/2006, kterým se zřizuje evropský registr úniků a přenosů znečišťujících látek), **nebo** provozovny provozující **jednu nebo více činností IRZ (tj. z přílohy k zákonu č. 25/2008 Sb.**). Poslední variantou je, že dotčené provozovny provozují jednu nebo více E-PRTR činností a současně i jednu nebo více činností IRZ. A právě jednomu ze specifických případů z této skupiny se budeme věnovat v dalším textu.

Část z činností IRZ se vyznačuje tím, že mají dolní (příp. žádnou) prahovou hodnotu pro kapacitu, ale současně i horní prahovou hodnotu pro kapacitu. To zcela jednoznačně indikuje, že na tuto IRZ činnost plynule navazuje odpovídající E-PRTR činnost. Proto se lze setkat s pojmenováním, že taková IRZ činnost je "podlimitní" (vyznačuje se nižší prahovou hodnotou pro kapacitu, než tomu je u odpovídající činnosti E-PRTR). O správném zařazení tedy rozhoduje projektovaná kapacita provozovny - je tedy nutné vyhodnotit, zda tato hodnota spadá do intervalu uvedeného u IRZ činnosti nebo již přesahuje hodnotu kapacity uvedenou u odpovídající činnosti E-PRTR. Každopádně není v tomto případě správné uvádět obě dvě činností - tj. jak činnost IRZ, tak i činnost E-PRTR. Poměrně často se s tímto jevem lze v IRZ setkat.

Je možné doplnit, že odstranění tohoto nešvaru nabývá na důležitosti ve vazbě na uvádění objemu výroby, což je od ohlašovacího roku 2021 novou povinností. Ke každé činnosti je nutné uvést objem výroby a pokud se uvede totožný objem výroby dvakrát, dojde k výraznému zkreslení celkově ohlášených údajů, což není žádoucí. Bylo by možné považovat takové ohlášení za nesprávné.

Jak nesprávně rozepsaný seznam činností upravit? Veškeré změny registrovaných údajů se provádí v [CRŽP](https://crzp.mzp.cz/) (Centrální registr životního prostředí). Je tomu tak i v případě činností. V případě problémů při úpravách výčtu činností v CRŽP se lze obrátit na podporu, kterou zajišťuje Česká [informační](https://crzp.mzp.cz/portal/kontakty/) agentura životního prostředí.

Na úplný závěr si uveďme příklad takové situace. Ohlašujícím subjektem je standardní čistírna odpadních vod. Tato činnost spadá jak pod E-PRTR, tak i IRZ. Ohlašovatel si chtěl být jist, že má činnost správně vybranou, proto zvolil jak činnost z přílohy I evropského nařízení (tj. kategorii 5.f) - Čistírny městských odpadních vod o kapacitě 100 000 ekvivalentních obyvatel), tak i činnost z přílohy k zákonu (v tomto případě se jedná o kategorii 5.1 - Čištění městských odpadních vod o kapacitě od 50000 ekvivalentních obyvatel do 100000 ekvivalentních obyvatel). Jak jistě uznáte, samotné vymezení činností, ač se trochu liší svou textací, je v podstatě totožné. Jedinou odlišností je prahová hodnota pro kapacitu. Ta je v tomto případě stěžejní, zda daná provozovna bude mít E-PRTR činnost nebo činnost IRZ. Na základě projektované kapacity dané provozovny je tedy nutné zvolit buď E-PRTR nebo IRZ činnost. Zvolit obě činnosti bez ohledu na projektovanou kapacitu příslušné provozovny je chybným krokem.

# **Nová položka – objem výroby: již v hlášení za rok 2021**

Prostřednictvím Úředního věstníku Evropské unie, L 023, 2. února 2022 bylo zveřejněno Prováděcí rozhodnutí Komise (EU) **[2022/142](https://eur-lex.europa.eu/legal-content/CS/TXT/?uri=uriserv%3AOJ.L_.2022.023.01.0025.01.CES&toc=OJ%3AL%3A2022%3A023%3ATOC)** ze dne 31. ledna 2022, kterým se mění prováděcí rozhodnutí (EU) 2019/1741, pokud jde o **ohlašování objemu výroby**, a opravuje uvedené prováděcí rozhodnutí.

Ačkoliv na evropské úrovni se bude objem výroby povinně uvádět až od ohlašovacího roku 2023, na národní úrovni je nutné uvádět objem výroby již za ohlašovací rok 2021. Bez jeho uvedení nebude možné náležitým způsobem splnit ohlašovací povinnost!

V případě činností z přílohy I nařízení o E-PRTR (tj. činnosti v příloze E2), se ohlašovatelé musí řídit evropským předpisem, co se týče **volby typu objemu výroby** (např. u kategorie 8.c Úprava a zpracování mléka se jedná o tuny výrobků).

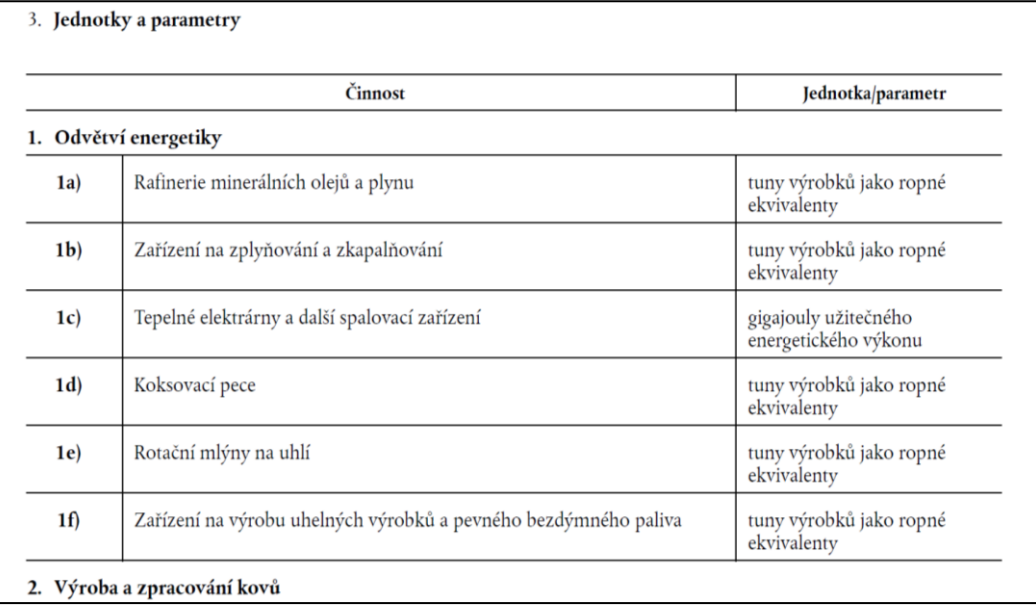